# © compusource **VanS**

**Visual Suite**

**Client Installation Instructions**

April 22, 2008

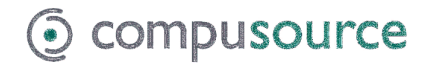

## **Table of Contents**

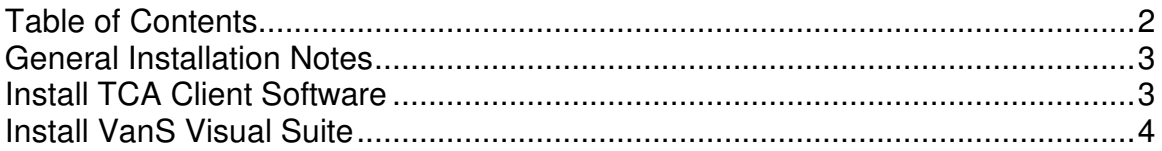

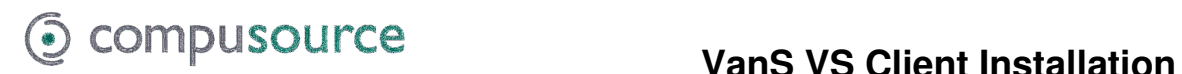

#### **General Installation Notes**

All current Microsoft updates should be installed. These should be installed by going to the Windows Update site.

The user will need to be logged in with an account that has administrator privileges.

## **Install TCA Client Software**

Download the TCA Installation Media from the Compusource website at www.compusource.com and put in a temp folder. Extract the media by running the self-extracting zip file. **This is only necessary for new installs that don't have TCA.** 

- 1. If not on Terminal Server, run TCAPATH\Win32\Client\Setup.exe (where TCAPATH is the location of the tca installation files) and skip to step 9.
- 2. Go to the Add/Remove applet in the Control Panel
- 3. Click on Add New Programs
- 4. Click on the CD or Floppy button
- 5. Click 'Next'
- 6. Navigate to TCAPATH\Win32\Client\Setup.exe where TCAPATH is the location of the tca installation files.
- 7. Click the "Open" button. This should put this path in the "Open" text box next to the "Browse" button.
- 8. Click 'Next'
- 9. The "Transoft Component Adapters Client Installation" window should show.
- 10. Click the "Next" button on the window.
- 11. The "Choose Destination Location" screen will appear. Either keep the default path (recommended), or choose an installation path with the "Browse" button.
- 12. When the install path is selected, click "Next".
- 13. "Select Program Folder" window will now appear. Either keep the default (recommended), or choose a program folder for the installation.
- 14. Click 'Next'
- 15. The "Start Copying Files" window will appear. If path shown is correct, click "Next".
- 16. The TCA client software will now install.
- 17. When the installation is complete, click "OK" in the "Operation Complete" message box.
- 18. If installing on Terminal Services machine, click "Next" in the "After Installation" window from the Add/Remove Programs window. Then click "Finish" on the "Finish Admin Install" form.

VanS

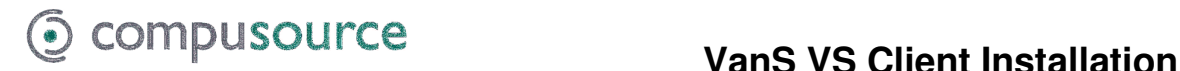

#### **Install VanS Visual Suite**

Download the latest VanSVS install file from the Compusource website and copy to a temp folder. Run the VS\_Files.exe (self-extracting zip file) to create the VanSVSSetup.exe and server folders.

- 1. If not on Terminal Server then run VSPATH\VanSVSSetup.exe (where VSPATH is the temp folder where you expanded the install media) and go to step 6.
- 2. Click on "Add New Programs", and select CD or Floppy.
- 3. Navigate to VSPATH\VanSVSSetup.exe where VSPATH is the location of the install media.
- 4. Click the "Open" button. This should put this path in the "Open" text box next to the "Browse" button.
- 5. Click 'Next'
- 6. You might be prompted to install required technology components first (like updating the Visual Basic Run-time files). Do so if prompted:

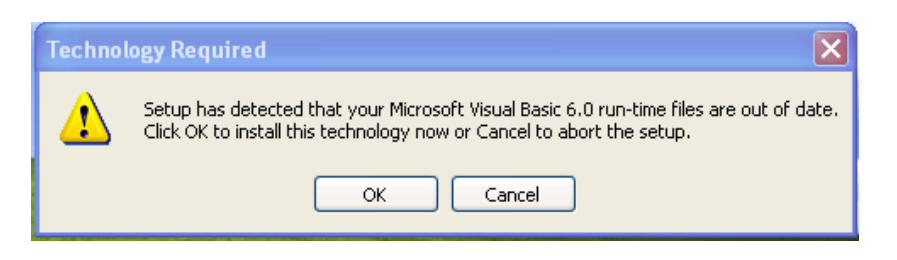

The "VanS VS Setup" window will appear. Click next to continue.

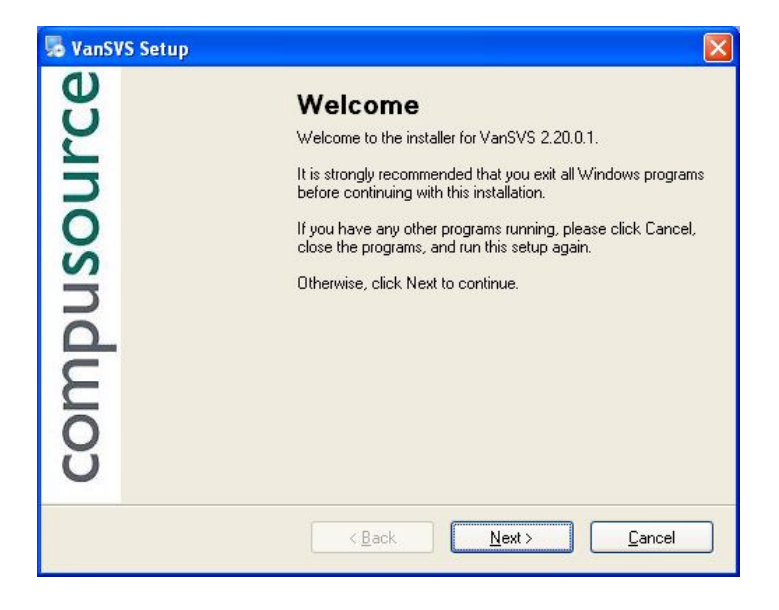

VanS

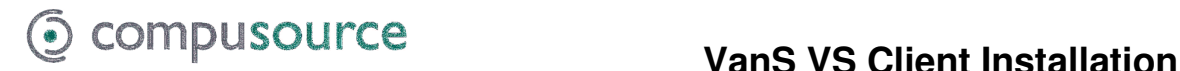

7. Agree to the terms of the license agreement.

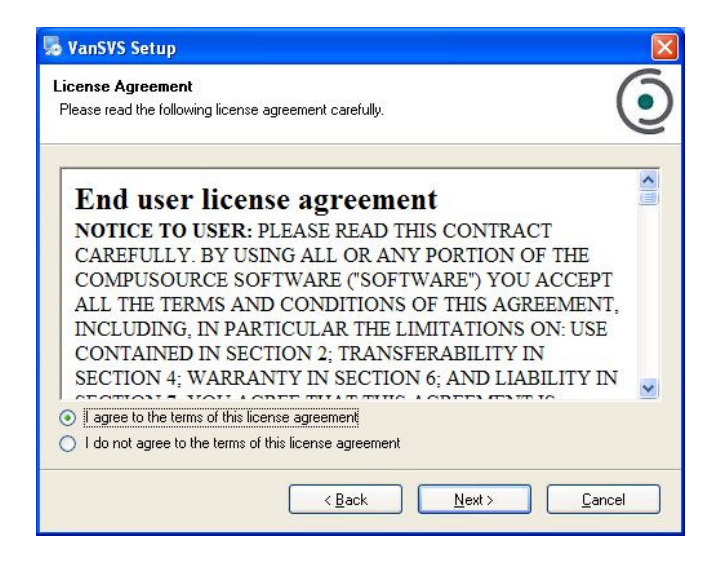

8. Enter your name (or computer name if Terminal Services) in the "Name" text box and enter your company in the "Company" text box. Then Next.

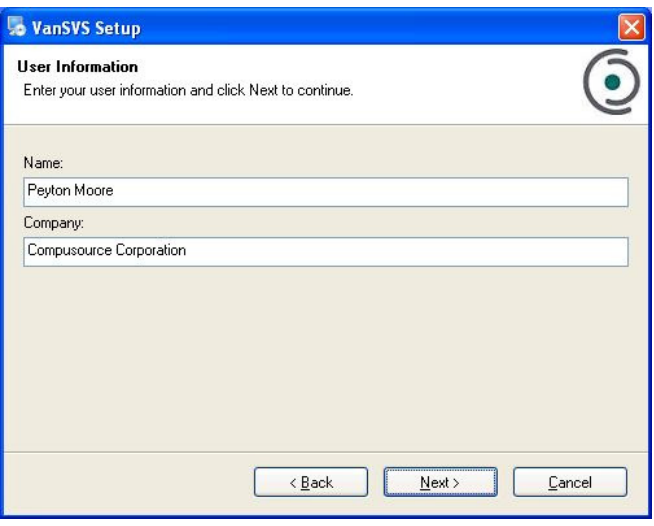

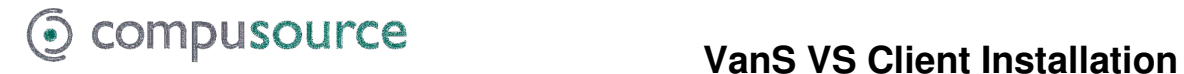

9. Enter the installation folder directory. It is recommended that you take the default, but it can be overwritten if necessary.

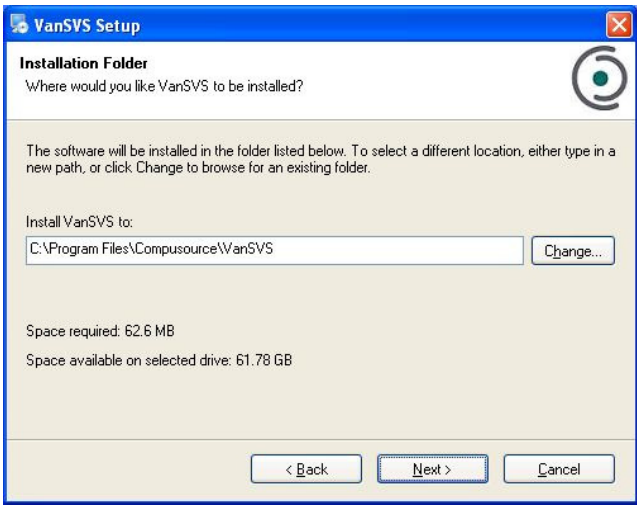

10. Enter the shortcut folder for the start menu (take the default).

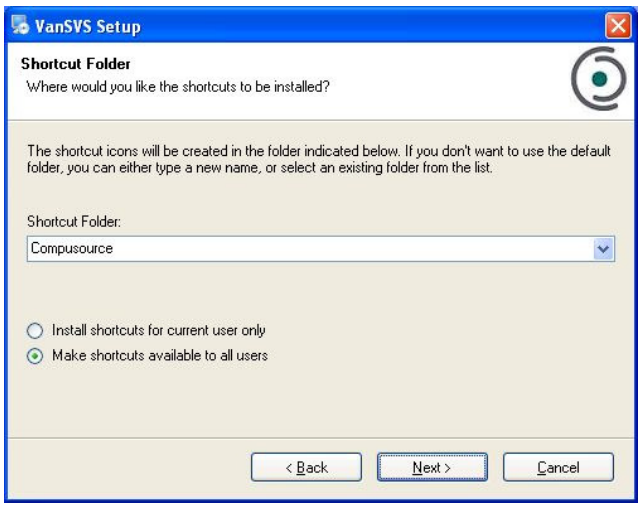

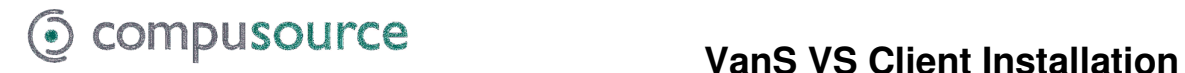

11. Enter the database server information, database name and the TCA server information. If this is an update to a previously installed client these will default with the correct values.

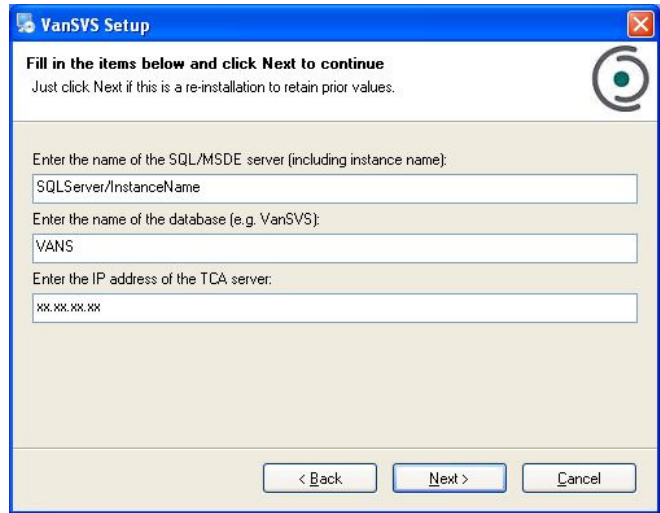

12. Ready to install screen will appear giving a summary of all answered questions and one last chance to change anything before proceeding. Click next when ready.

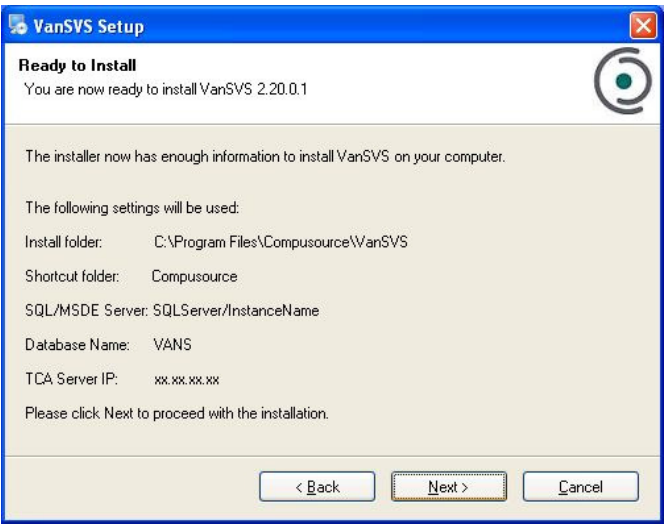

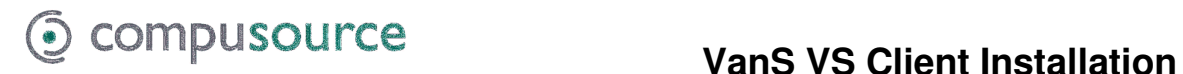

13. The install files will now be copied.

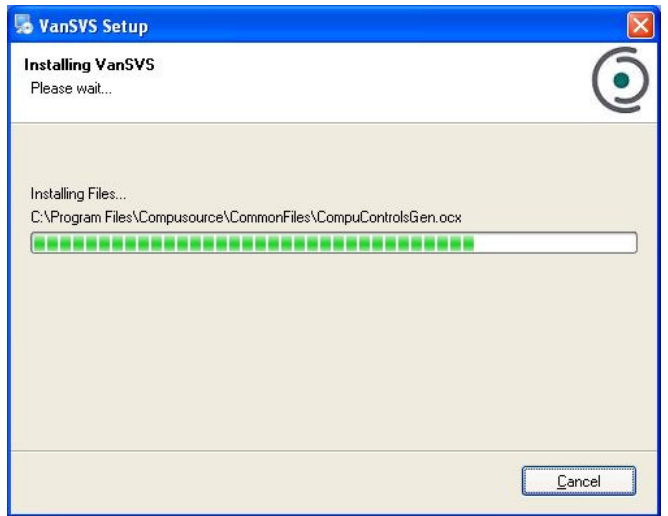

14. A warning will display when the installation is finished if the Crystal Reports viewer is not installed. This is only necessary to print a few system reports so it generally can be ignored.

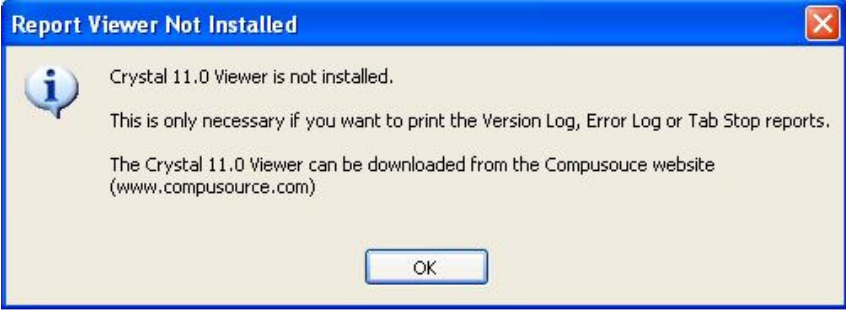

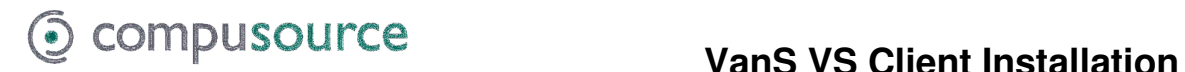

15. When the software is done installing, the "Finish" window will appear. Click "Finish".

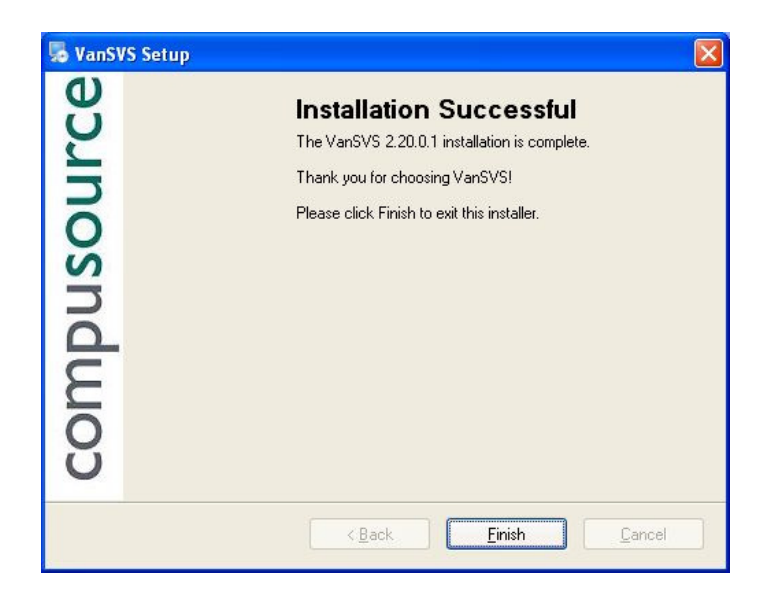

- 16. If the system needs to reboot (not likely) then click "OK" to reboot, unless installing on Terminal Services.
- 17. If installing on Terminal Services machine, click "Next" in the "After Installation" window from the Add/Remove Programs window. Then click "Finish" on the "Finish Admin Install" form. If a reboot was desired in step 23 then reboot the server when convenient.